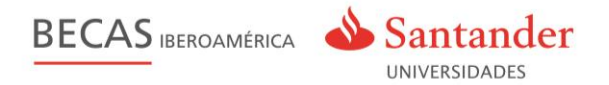

# **Gestión de la convocatoria**

## **Becas Iberoamérica**

### **en www.becas-santander.com**

# **MÉXICO**

Guía Candidatos

BECAS IBEROAMÉRICA Santander UNIVERSIDADES

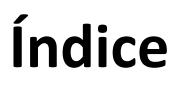

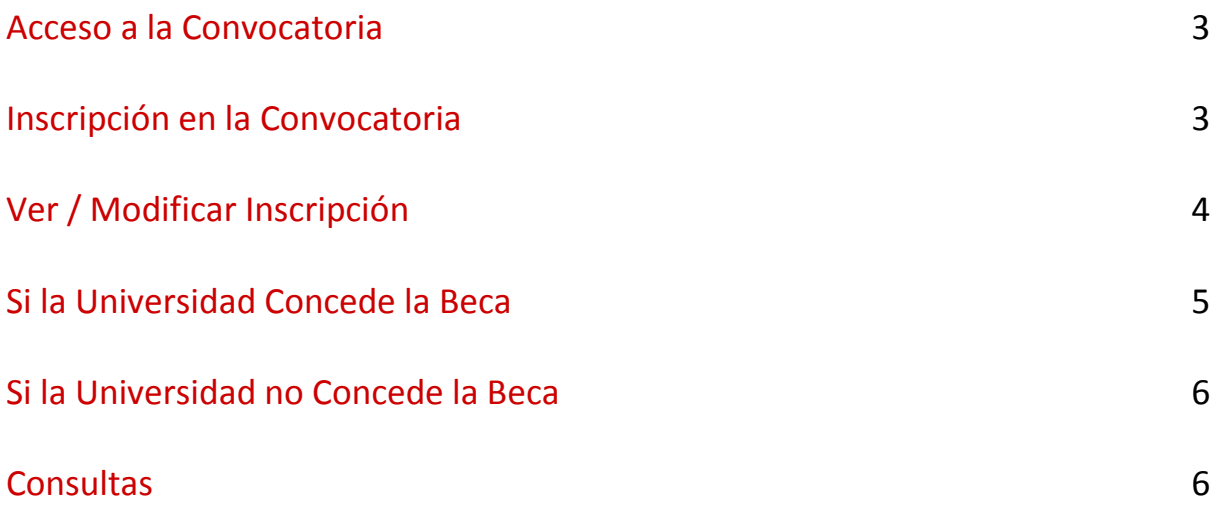

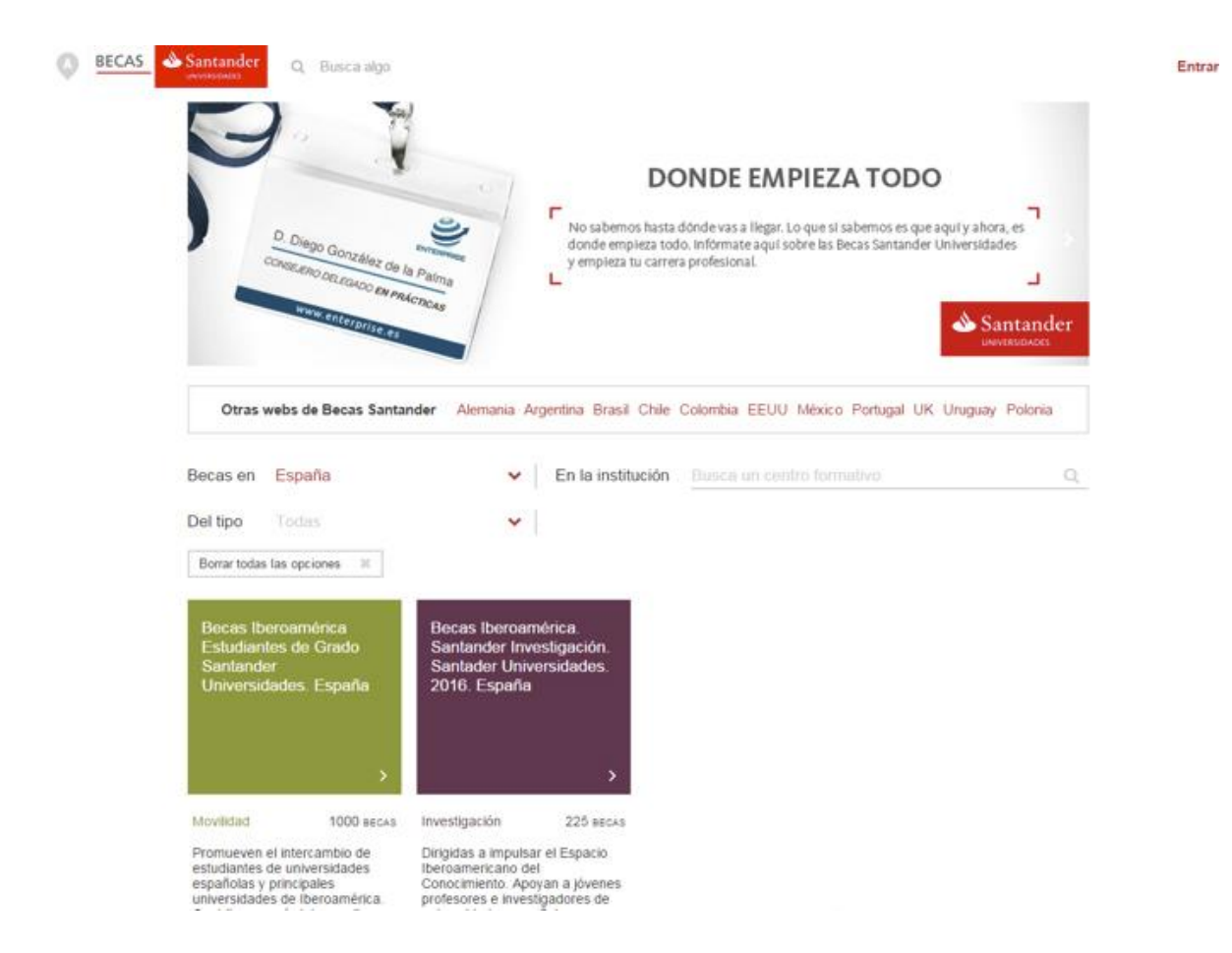

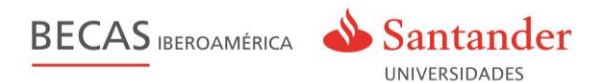

#### **Acceso a la Convocatoria**

La página de inicio de becas **www[.becas-santander.com](http://www.becas-santander.com/?lang=es)** muestra las diferentes convocatorias de las becas según el país donde el usuario se encuentre.

Existe la opción de mostrar y buscar las becas según los siguientes criterios: país de la beca, tipo de beca e institución que participa en la beca.

Desde la pantalla inicial (home) el usuario puede acceder directamente al formulario de inscripción, visualizar otras convocatorias, obtener información de los programas de becas de los diferentes países, obtener información de los diferentes colaboradores de Santander Universidades, registrarse en la plataforma sin necesidad de inscribirse a una beca.

#### **Inscripción en la Convocatoria**

El usuario se inscribe en la convocatoria desde la web **www[.becas-santander.com](http://www.becas-santander.com/?lang=es)** pulsando sobre el recuadro "**Inscripción Candidatos**" y accediendo directamente al formulario. Una vez que el usuario está **en el formulario tiene 2 opciones**:

1.- Si el usuario ya está inscrito en convocatorias anteriores, o en otras becas, sólo tiene que identificarse con su email y contraseña, y cumplimentar los datos del formulario.

2.- Si no está inscrito y es la primera vez que accede, debe cumplimentar el formulario con sus datos y guardarlos para optar a la beca.

Una vez que el usuario cumplimenta y guarda todos los datos correctamente, **queda inscrito en la Beca como un candidato a la beca.**

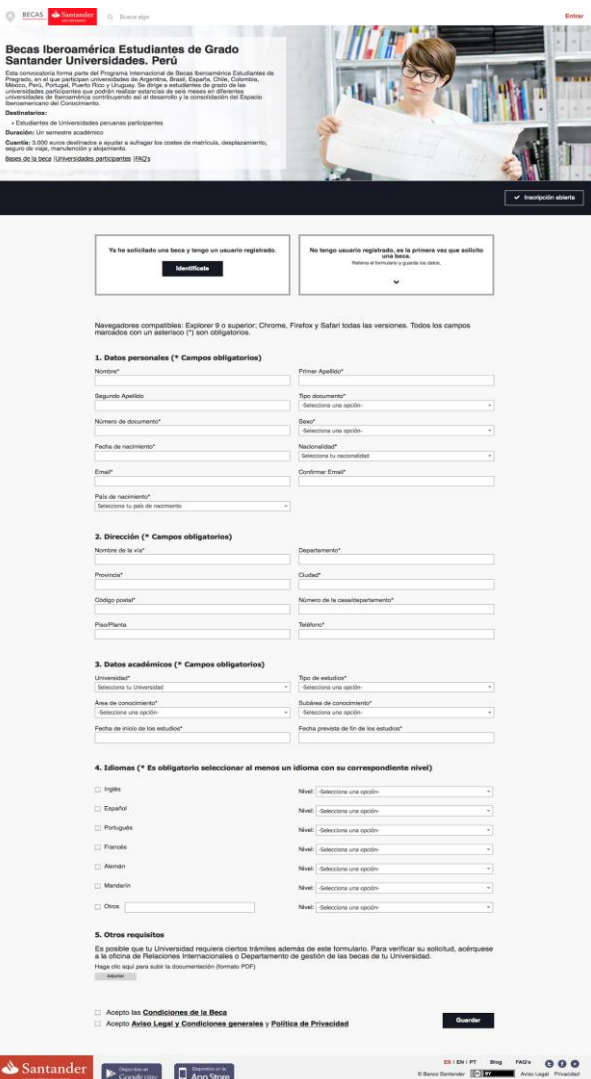

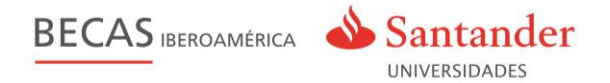

El candidato es informado del éxito de la inscripción en la Beca a través de una pantalla de confirmación y de un email que recibe en su correo electrónico.

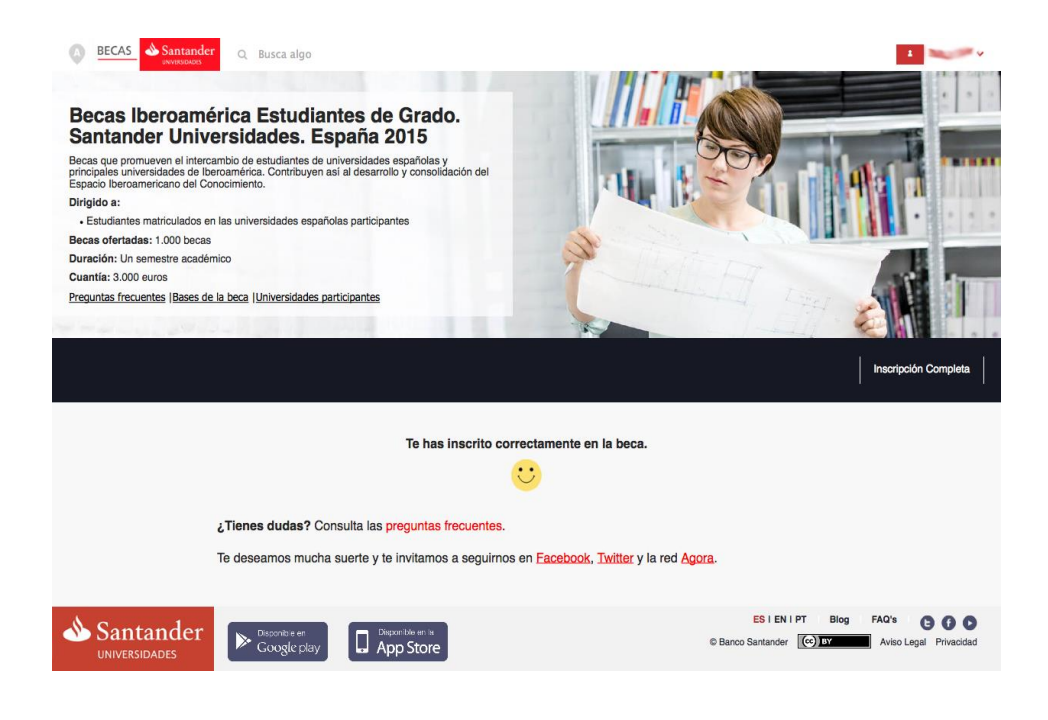

#### **Ver / Modificar Inscripción**

Una vez inscrito en la beca, el usuario puede consultar en cualquier momento los datos de su solicitud durante el periodo vigente de la beca. Para ello, debe estar identificado con el **mismo correo electrónico** que facilitó en el formulario.

Haciendo clic en el botón **"Mis becas**", situado en el **menú derecho superior** bajo el nombre del candidato, el usuario puede acceder a toda la información relativa a su solicitud, además de consultar un listado de todas las becas para las que se ha postulado. Durante el período de inscripción, el usuario puede además **modificar** sus datos siempre que lo necesite.

**El usuario durante el periodo de apertura de la convocatoria siempre está informado por email del estado de su solicitud.**

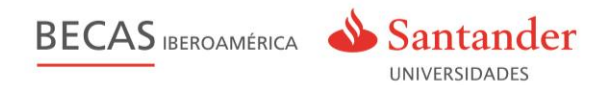

#### **Si la universidad concede la beca**

El candidato recibe un **email con instrucciones** sobre los pasos a seguir. Una vez concedida la beca, el usuario - becario recibe un correo electrónico **10 días** antes del comienzo de la beca, para la posibilidad de cambio cualquier dato.

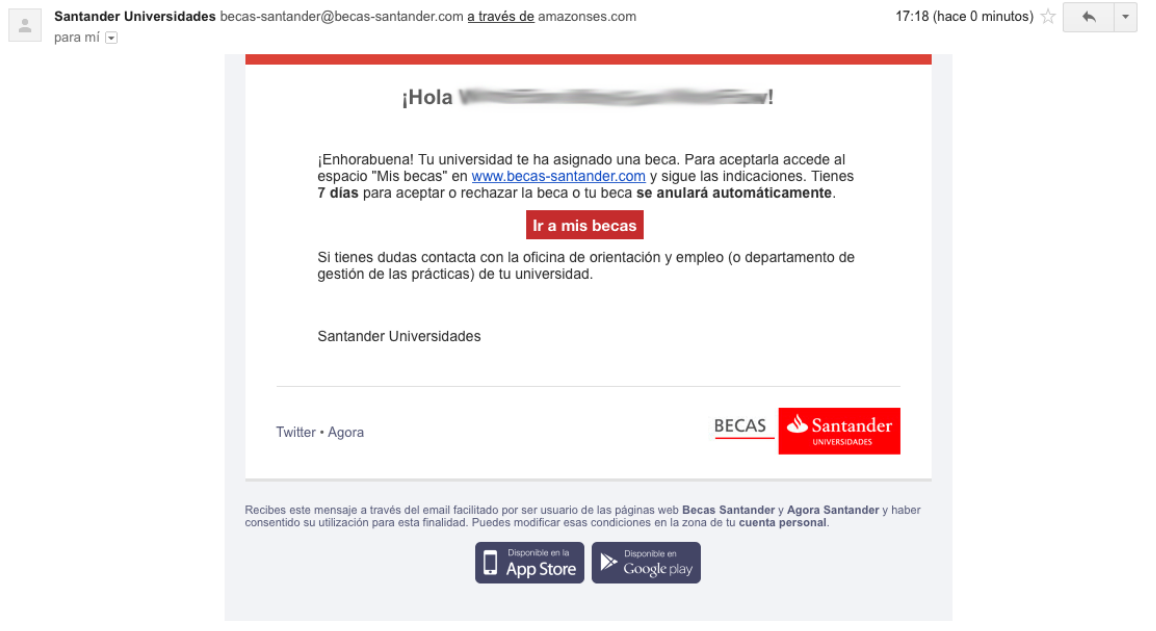

Los pasos que el candidato debe seguir para la aceptación de la beca, se encuentran dentro de su zona "Mis Becas" junto a la información sobre la Universidad de destino y el periodo de disfrute de la beca.

A partir de ese momento, el candidato tiene **2 opciones**: aceptar o rechazar la beca que se le ha concedido.

- **Aceptar la beca**:
	- o Debe cumplimentar una serie de **datos adicionales**, necesarios para completar el proceso de aceptación de la beca.
	- o Una vez rellenado y grabado por el usuario, el sistema genera los diferentes **certificados que tendrá a su disposición en su zona para poder descargárselos**, información e instrucciones relativas a la beca concedida.
- **Rechazar la beca:**
	- o El sistema da automáticamente de baja al usuario del programa/beca, pero no de la plataforma Becas Santander.

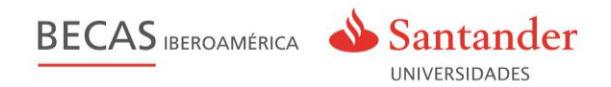

#### **Si la universidad no concede la beca**

Si la universidad no concede la beca a un candidato o cancela su beca en algún momento del proceso, el candidato será **informado a través de un email** de Anulación/No aceptación.

Una vez **finalizado el plazo** establecido, el sistema da por nula la beca y almacenará los datos del candidato.

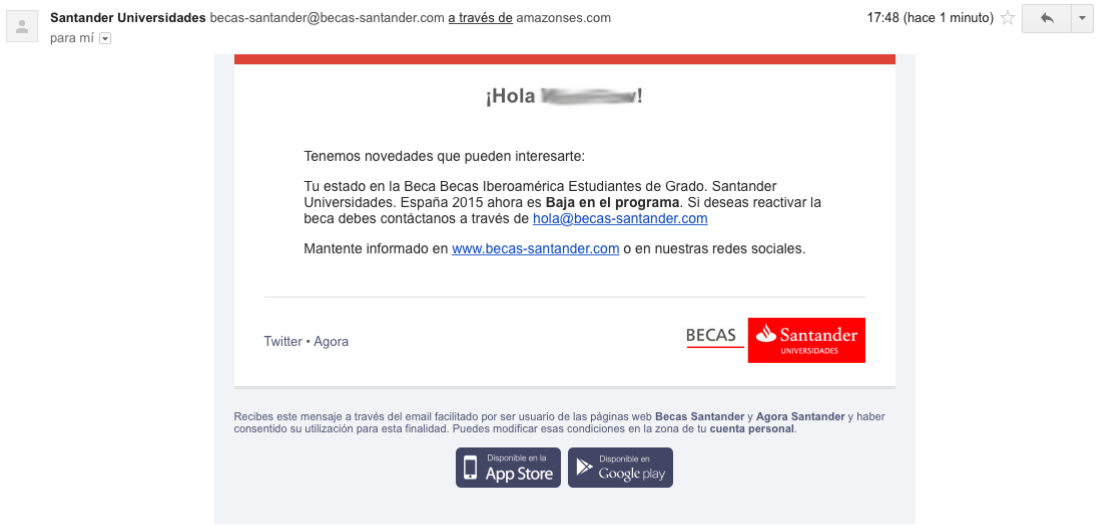

#### **Consultas**

Para resolver las posibles consultas o dudas del proceso, el portal dispone de las siguientes opciones:

- Kit de introducción a la beca. Disponible en el Blog de Becas Agora y como enlace en el email que recibe el candidato.
- Página de Preguntas Frecuentes. Disponible desde la ficha de la propia beca en Agora y en la pantalla de confirmación de inscripción en la beca.
- Página con la información de las bases legales de la Beca. Disponible desde la zona "Mis becas" y en Agora.
- Redes sociales Facebook, Twitter o la red Agora.
- Correo electrónico: **mexico@becas-santander.com**.